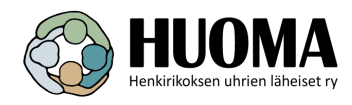

# **Ohjeet Teams-kokoukseen liittymiseen**

Seuraamalla näitä ohjeita liityt helposti mukaan Teamskokoukseen tai muuhun Teamsin kautta järjestettävään tapahtumaan.

Mikäli ohjeista huolimatta et pääse liittymään mukaan, ota yhteyttä tapahtuman yhteyshenkilöön!

### **1. Avaa saamasi linkki**

Tapahtuman järjestäjä lähettää sinulle kutsun tapahtumaan sähköpostitse. Kutsu sisältää linkin, jota klikkaamalla pääset kirjautumaan tapahtumaan:

## Microsoft Teams - kokous

Liity tietokoneella tai mobiilisovelluksella

Liity kokoukseen napsauttamalla tästä

Lisätietoja | Kokousasetukset

Joskus erillistä kutsua ei lähetetä ja linkki julkaistaan esimerkiksi Huoman nettisivuilla tai somessa. Pääset Teamsiin ja tapahtumaan klikkaamalla linkkiä.

Huomaathan, että mikäli linkki on julkaistu jo ennakkoon ennen tapahtuman alkamista, sinun on itse muistettava tulla tapahtumaan oikeana päivänä ja oikeaan aikaan!

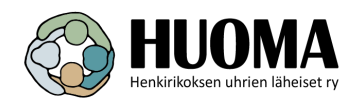

#### **2. Mikäli laitteellesi ei ole asennettu Teams-sovellusta, valitse liittyessäsi "Liity sen sijaan verkossa"**

Laitteestasi riippuen vaihtoehtona voi olla myös "Käytä Teamsia Microsoft Edgellä" - voit valita myös tämän.

### **3. Salli Teamsille kameran ja mikrofonin käyttö kokouksen ajan**

Kaikissa kokouksissa ei välttämättä tarvita videokuvaa tai ääntä, mutta jätä ne liittyessäsi vielä päälle. Kokouksen vetäjä opastaa tarvittaessa osallistujia sulkemaan kamerat ja/tai mikrofonit.

Mikäli käytät Teamsia esimerkiksi nettiselaimella eikä sinulla ole Microsoft-käyttäjätiliä, Teamsisi saattaa näyttää tältä:

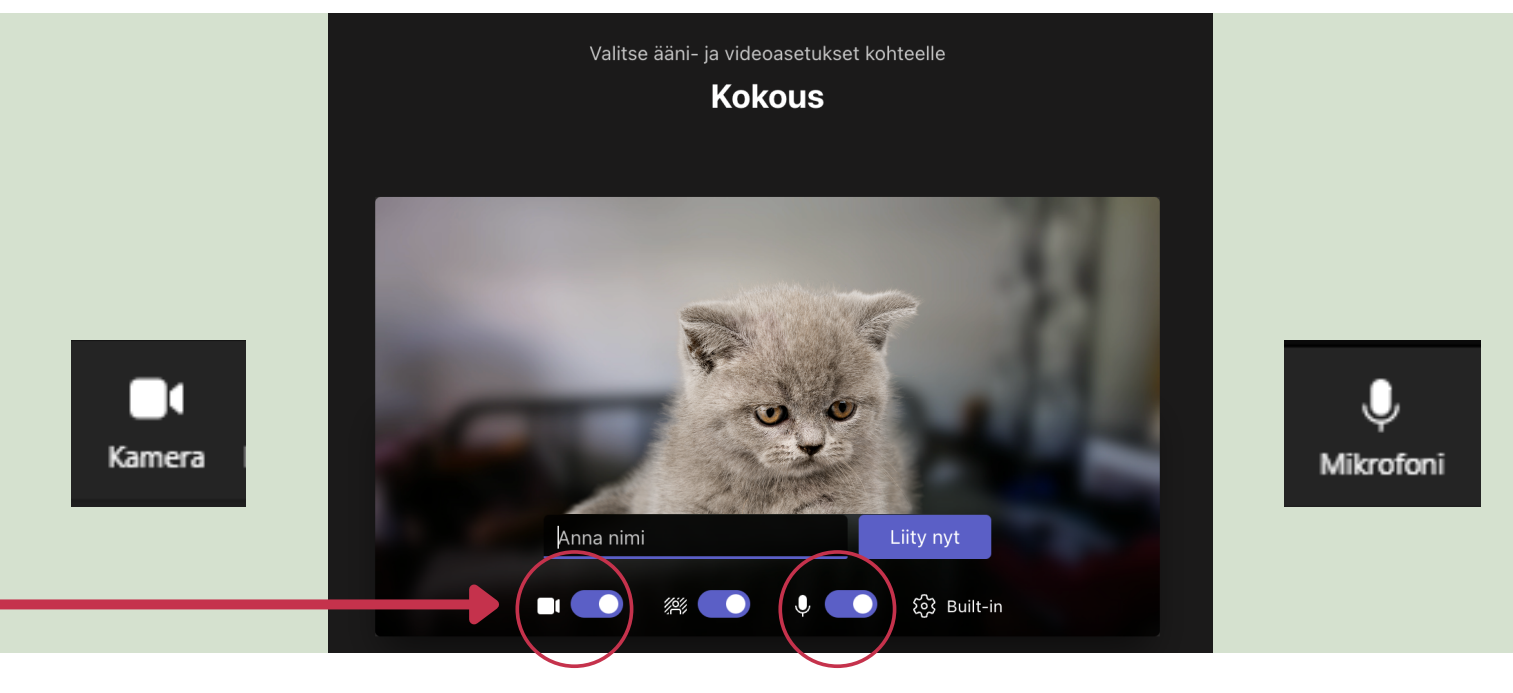

Huomaathan, että tässä näkymässä sinun pitää kirjoittaa myös nimesi tyhjään tekstikenttään.

Paina lopuksi **Liity nyt**.

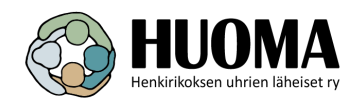

#### Näkymä Teamsissa on tällainen, mikäli sinulla on laitteellasi jo ennestään Teams sekä olemassa oleva Microsoft-käyttäjätili:

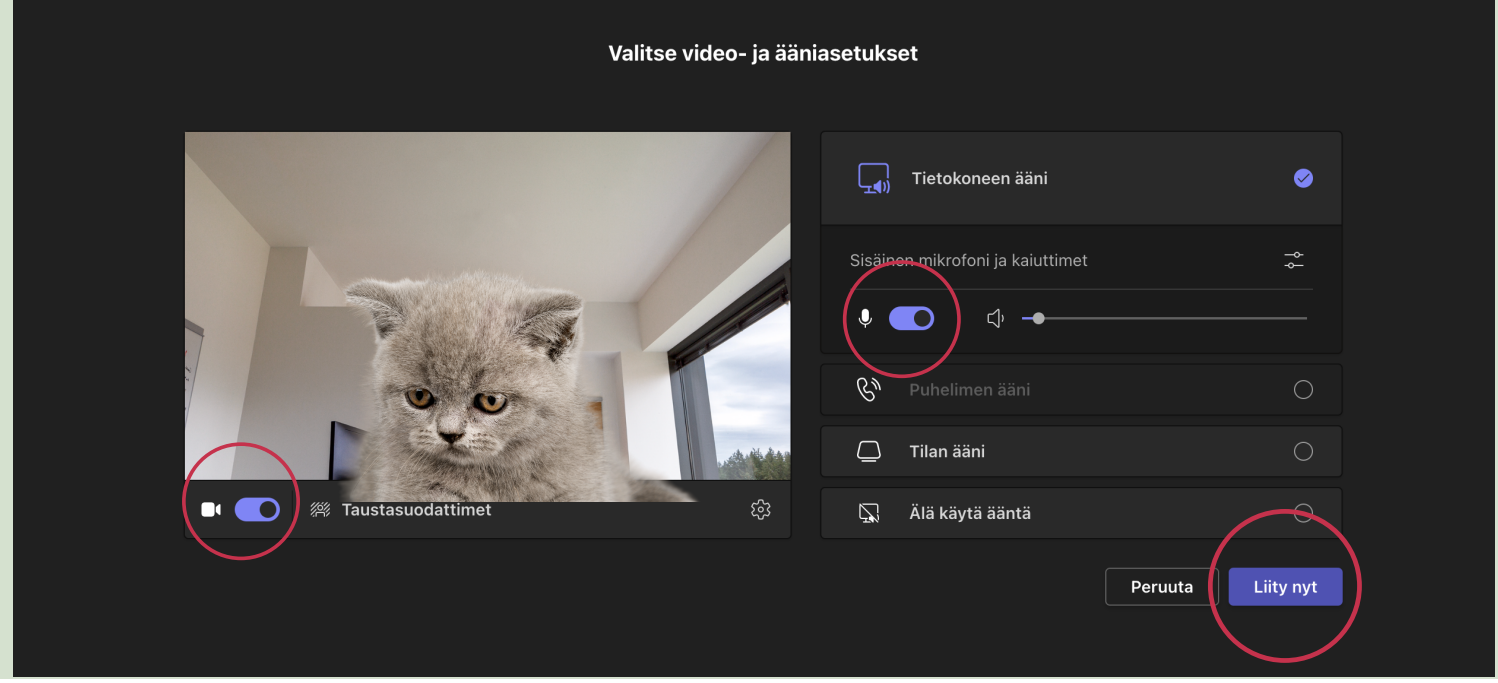

Salli kamerakuva ja ääni ja valitse lopuksi **Liity nyt**.

**4. Odota rauhassa tapahtuman alkamista ja että tapahtuman järjestäjä päästää sinut sisään.**

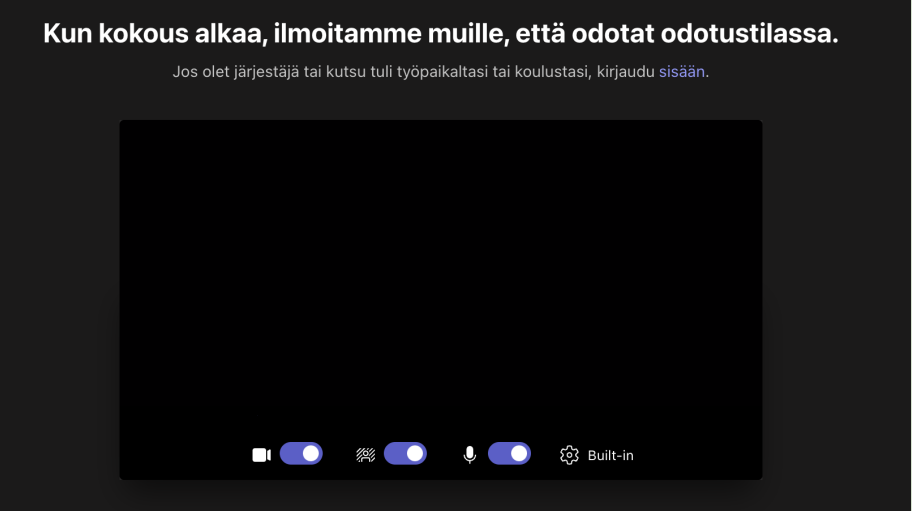

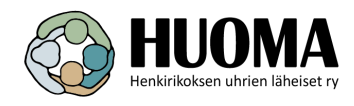

**5. Kun tapahtuma alkaa ja sinut on päästetty sisään, pääset laittamaan kameran ja/tai mikrofonin päälle/pois päältä klikkaamalla niiden kuvakkeita**

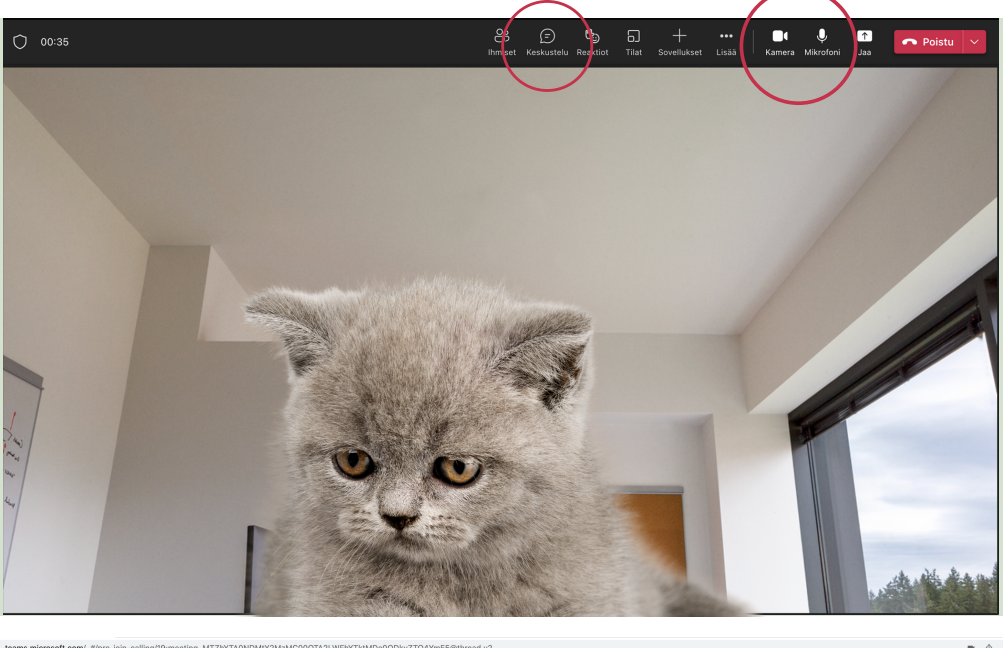

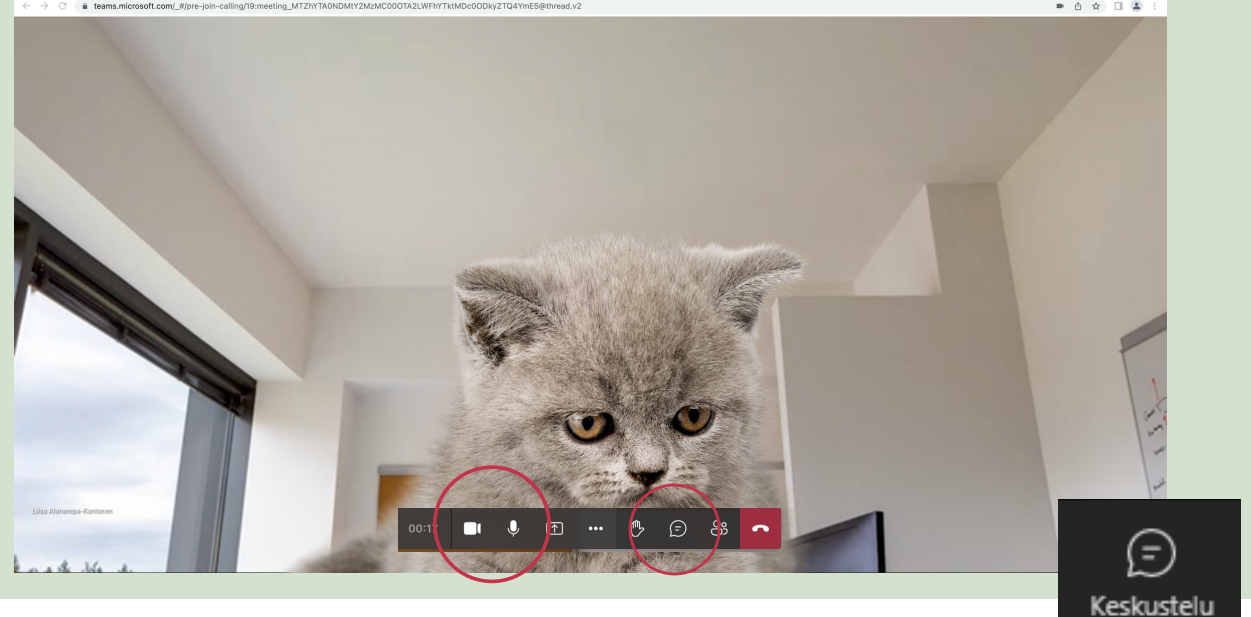

Tapahtuman keskustelun saat näkyviin chat-painikkeesta. Tapahtuman järjestäjä ohjeistaa, miten tapahtumassa käytetään chat-keskustelua.